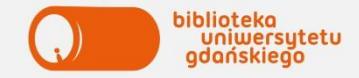

# **KORZYSTANIE ZE ZBIORÓW BIBLIOTEKI**

## **KONTO – LOGOWANIE**

- logowanie: nr czytelnika: prefiks 5100 + nr albumu, hasło: pesel (zmień przy pierwszym logowaniu)
- ważne jest rok od momentu utworzenia
- prolongata konta po roku w dowolnej wypożyczalni na podstawie ważnej legitymacji, koszt 5 zł
- nie może być obciążone zaległościami, jeśli chcesz wypożyczać/prolongować książki
- obsługą kont zajmują się pracownicy wypożyczalni.

# **ZAMAWIANIE KSIĄŻEK ONLINE – INSTRUKCJA**

- 1. Wyszukaj potrzebną książkę w katalogu online.
- 2. Kliknij zakładkę EGZEMPLARZE.
- 3. Sprawdź status. DOSTĘPNY oznacza książkę do wypożyczenia.
- 4. Kliknij przycisk ZAMÓW.
- 5. Zaloguj się do konta.
- 6. Wybierz miejsce odbioru: WYPOŻYCZALNIA, kliknij DALEJ.
- Na ekranie pojawi się Twoje zamówienie.
- 7. Spisz lokalizację, czyli miejsce odbioru książki.
- 8. Potwierdź zamówienie przyciskiem DALEJ.

9. Odbierz książkę w wybranej wypożyczalni w ciągu 3 dni.

10. Wyloguj się z konta.

**Uwaga! Nie można zamówić książek w wolnym dostępie.**

tab.1 **Wypożyczalnie** \*książki z lokalizacją BPraw-magazyn

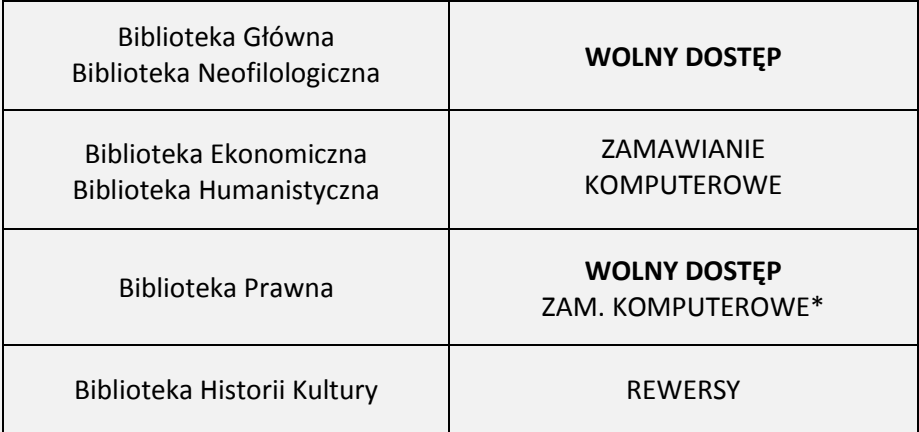

# **REZERWACJA KSIĄŻEK ONLINE**

Książkę można zarezerwować, jeżeli wszystkie egzemplarze danego tytułu są wypożyczone. W momencie zwrotu zarezerwowanej książki, system automatycznie wysyła e-maila do osoby rezerwującej. Książkę należy odebrać w danej wypożyczalni w ciągu 5 dni. Po tym terminie zostaje ona przekazana do magazynu.

- \*książki przechowywane w magazynie
- \*\* książki z lokalizacją: BPraw-Skarbiec oraz z księgozbioru podręcznego

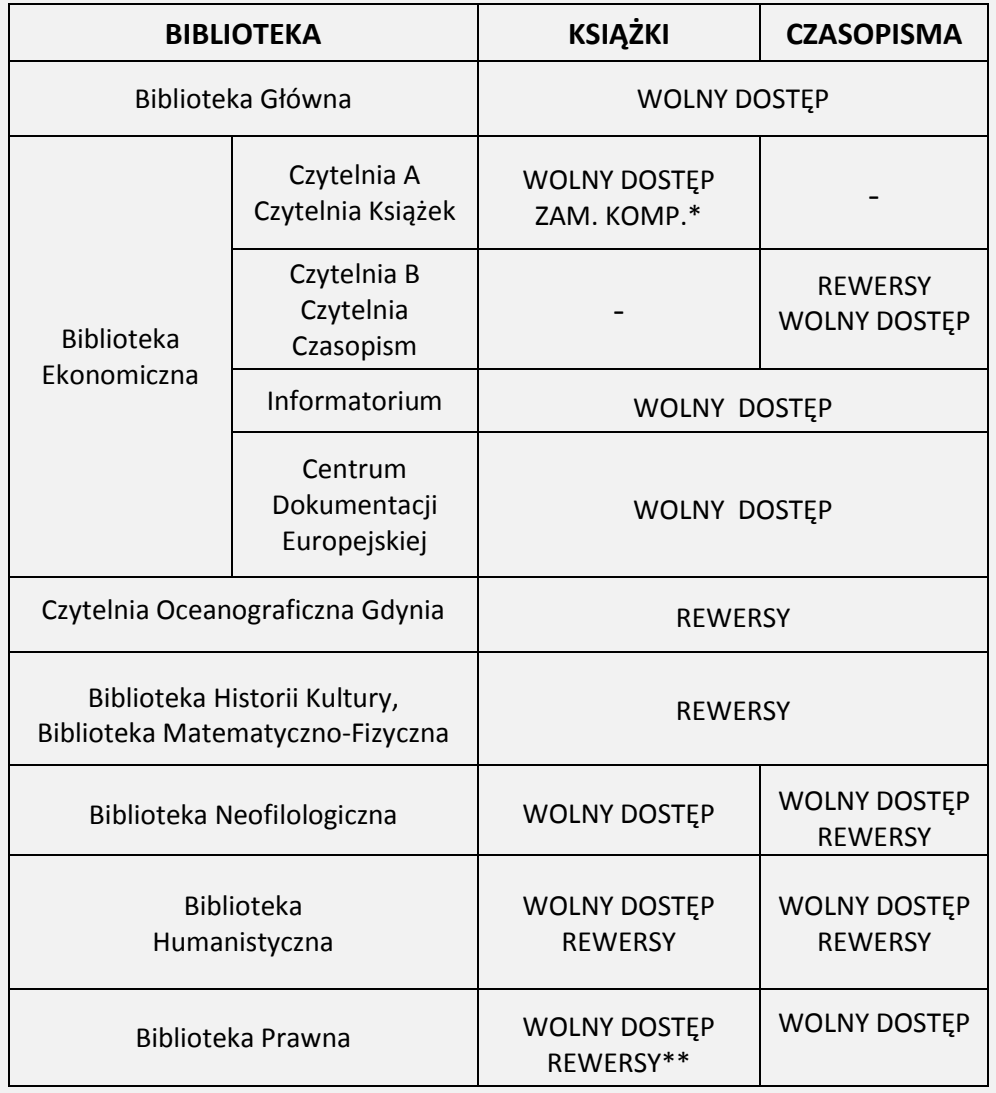

## **KATALOG – KORZYSTANIE**

- bez logowania (użytkownik –gość) można tylko przeszukiwać katalog.
- po zalogowaniu (czytelnik z uprawnieniami) można zamawiać książki

# **WYSZUKIWANIE – INSTRUKCJA**

- 1. Wpisz w okno wyszukiwawcze termin np. autor.
- 2. Skorzystaj z filtrów po lewej stronie ekranu, jeśli chcesz zawęzić wynik wyszukiwania.
- 3. Wybierz tytuł.
- 4. Otwórz zakładkę:
- **EGZEMPLARZE**, jeśli szukasz książki,
- **NUMERY**, jeśli szukasz czasopisma.

5. Sprawdź: - **lokalizację** – miejsce, gdzie książka/czasopismo jest zlokalizowane - **status**: "Dostępny"– książka do wypożyczenia, spisz sygnaturę (numer książki). "Nie wypożycza się" – książka dostępna na miejscu, spisz **klasyfikację** (nr działu, w którym znajdziesz książkę w wolnym dostępie).

# **PROLONGATA TERMINU ZWROTU KSIĄŻEK**

- jest jednorazowa miesięczna, licząc od daty prolongowania możesz jej dokonać w wypożyczalni,
- przez GG, telefonicznie lub logując się na konto,

jeśli nie jest ono obciążone zaległościami wobec Biblioteki.

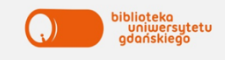

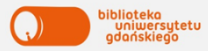

### **EDUROAM – INTERNET BEZPRZEWODOWY**

Aby uzyskać dostęp do sieci **EDUROAM** na UG należy:

1. Wygenerować i pobrać certyfikat prywatny w Portalu Studenta lub Portalu Pracownika.

2. Ściągnąć odpowiedni program:

- Windows 7 eduroam UG;
- Windows 8 eduroam UG;
- Windows Vista eduroam UG;
- Linux eduroam UG.
- 3. Uruchomić zainstalowany program i postępować zgodnie z pojawiającymi się instrukcjami.

4. Jeżeli komputer nie podłączył się automatycznie, należy wyświetlić informacje o dostępnych sieciach bezprzewodowych, wybrać z listy sieć **EDUROAM** i kliknąć **POŁĄCZ**. Więcej informacji o EDUROAM znajdziesz na stronie BG w zakładce Usługi – Komputery, Internet.

#### **E-ZASOBY**

Jako student Uniwersytetu Gdańskiego masz dostęp do:

- ok. 3 mln e-booków;
- ponad 120 tys. czasopism elektronicznych (w tym ponad 45 tys. pełnotekstowych);
- multiwyszukiwarki narzędzia, które umożliwia

przeszukiwanie prawie wszystkich źródeł jednocześnie poprzez okno wyszukiwawcze na stronie Biblioteki.

# **GDZIE MOŻNA KORZYSTAĆ Z E-ZASOBÓW?**

- w Bibliotece z komputerów będących w sieci uczelnianej;
- w dowolnym miejscu z prywatnego komputera dzięki usłudze HAN (zdalny dostęp).

# **JAK KORZYSTAĆ Z E-ZASOBÓW?**

- Jeśli szukasz konkretnej bazy wybierz zakładkę E-zasoby -> Bazy danych -> wybierz bazę, która Cię interesuje.
- Jeśli szukasz konkretnego czasopisma–wybierz zakładkę E-zasoby -> E-czasopisma -> kliknij A do Z -> wybierz dziedzinę i wpisz tytuł czasopisma.
- Jeśli szukasz informacji na konkretny temat skorzystaj z Multiwyszukiwarki, która znajduje się na stronie głównej Biblioteki UG i wpisz dowolne hasło w okno wyszukiwawcze. Więcej informacje o zasobach elektronicznych znajdziesz na stronie internetowej BG w zakładce E-zasoby.

Kontakt: Biblioteka Główna UG, ul. Wita Stwosza 53, p. 0.57. e-mail: zasoby.online@ug.edu.pl, tel. 58 523 33 11